# Запись на консультацию инспектора

## Оглавление

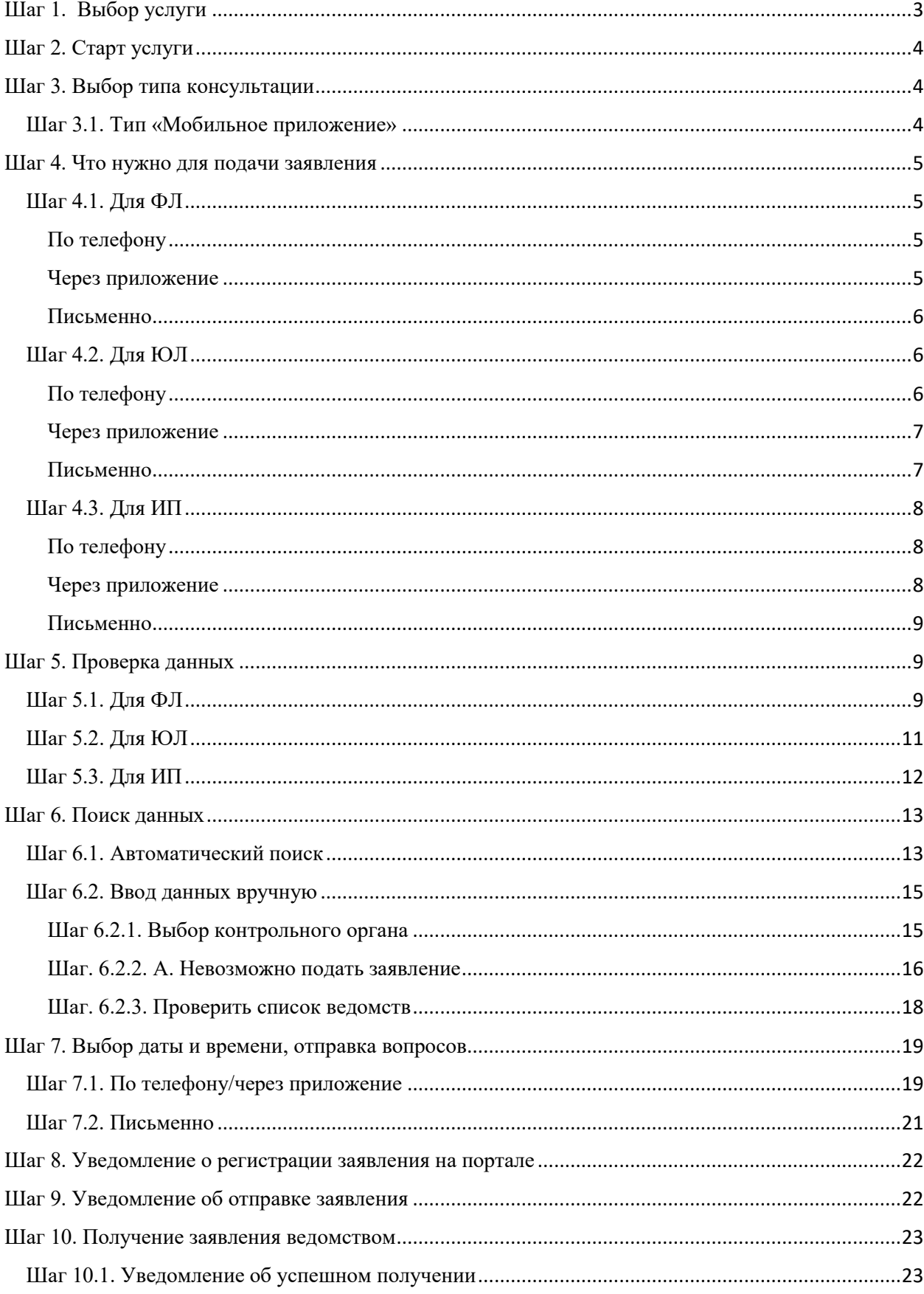

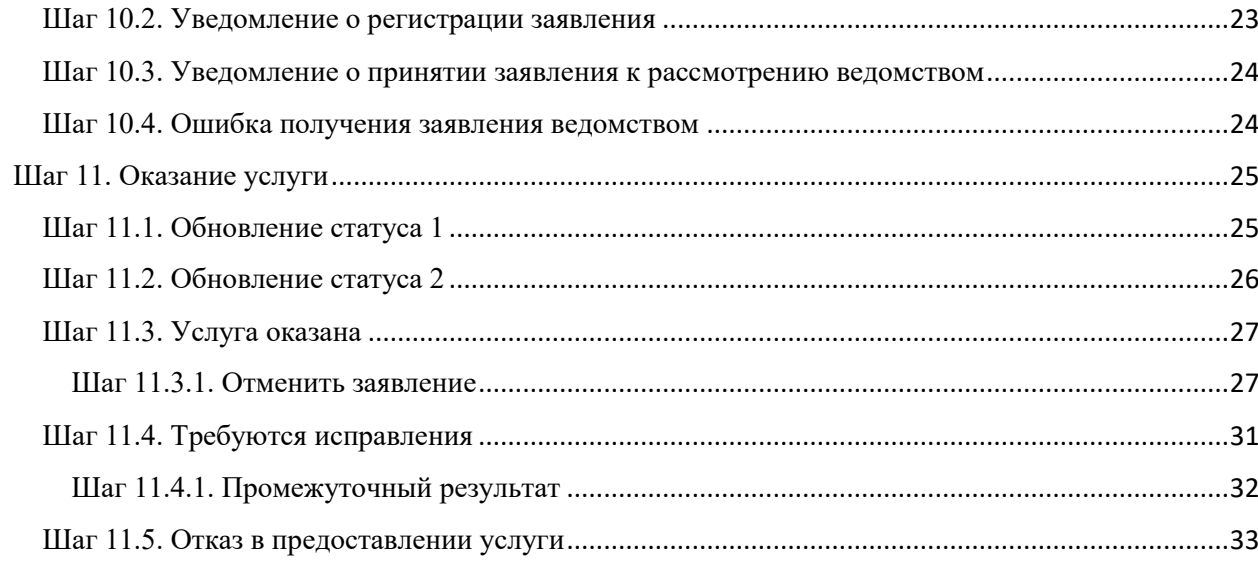

## <span id="page-2-0"></span>Шаг 1. Выбор услуги

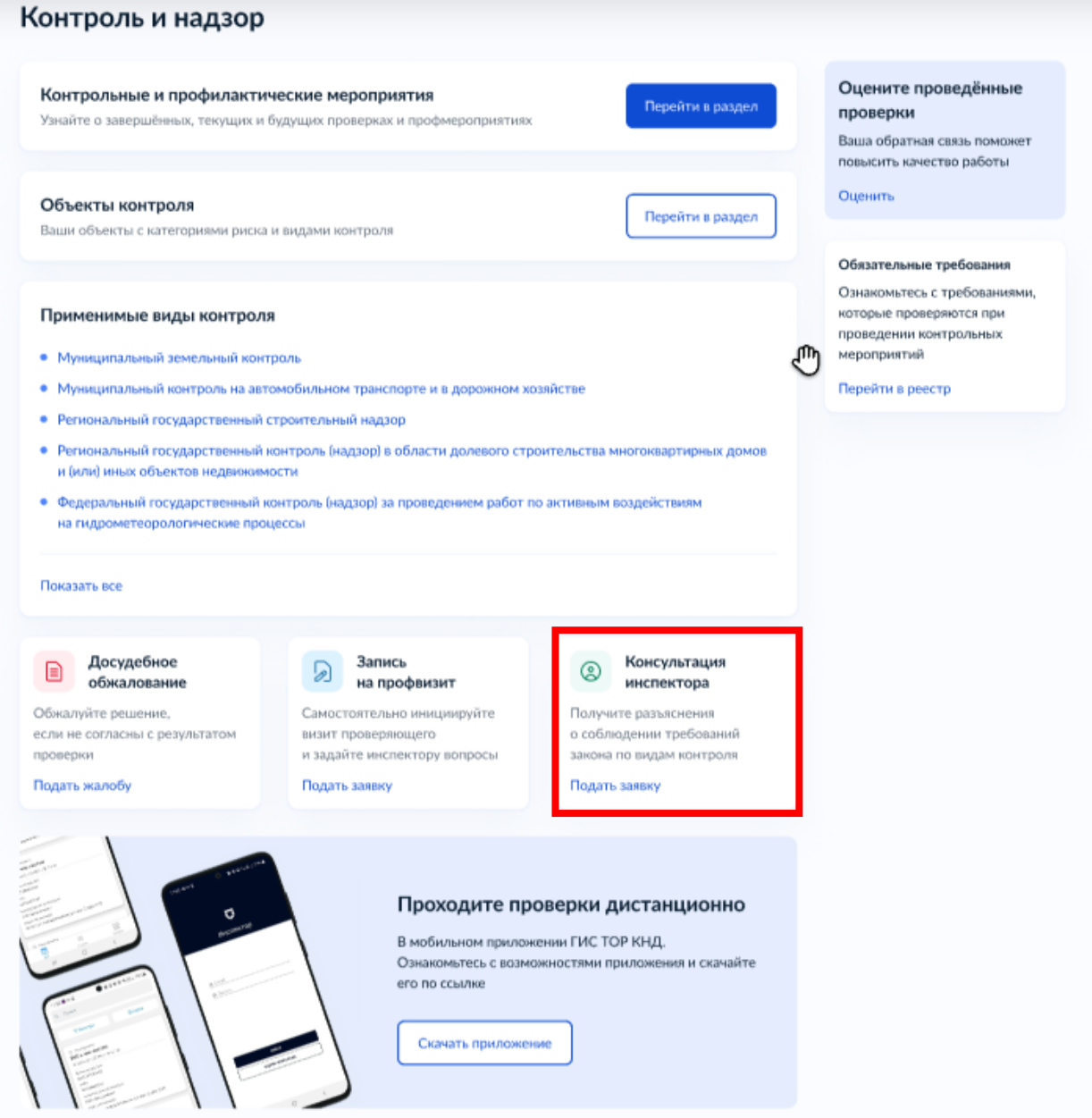

Зайдите в личный кабинет. Нажмите на баннер «Консультация инспектора».

### **Важно! Подать заявление может руководитель или администратор организации, а также сотрудник, которому переданы полномочия на подачу заявлений.**

Инструкция по настройке ролей и их полномочий в личном кабинете организации [\(https://www.gosuslugi.ru/help/faq/company\\_profile/2761%22\)](https://www.gosuslugi.ru/help/faq/company_profile/2761%22)

Как в личном кабинете организации выдать полномочия сотруднику [\(https://www.gosuslugi.ru/help/faq/company\\_profile/4188\)](https://www.gosuslugi.ru/help/faq/company_profile/4188)

Далее большинство данных Портал уже заполнит из профиля организации или физического лица. Вам останется выбрать способ консультирования и время.

## <span id="page-3-0"></span>Шаг 2. Старт услуги

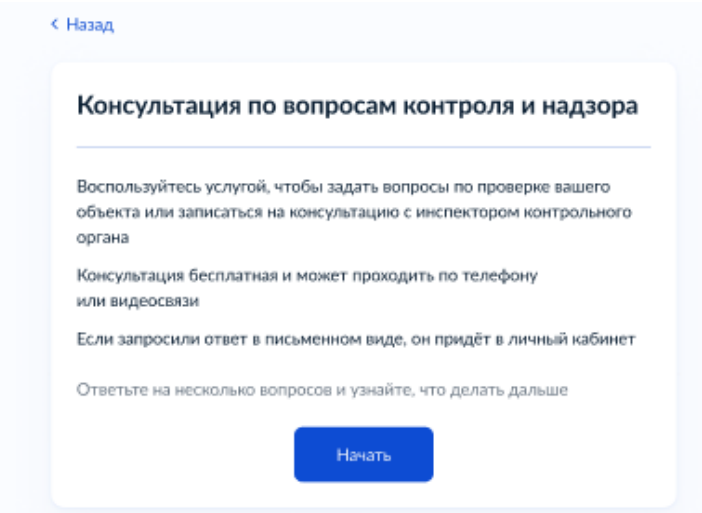

## <span id="page-3-1"></span>Шаг 3. Выбор типа консультации

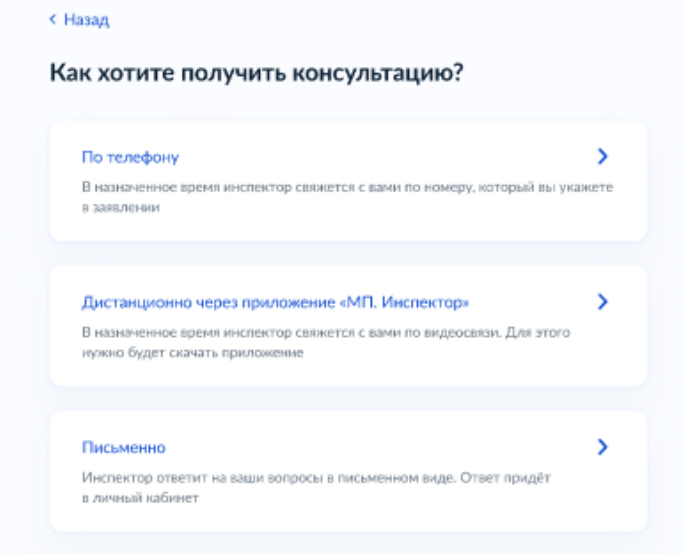

### <span id="page-3-2"></span>Шаг 3.1. Тип «Мобильное приложение»

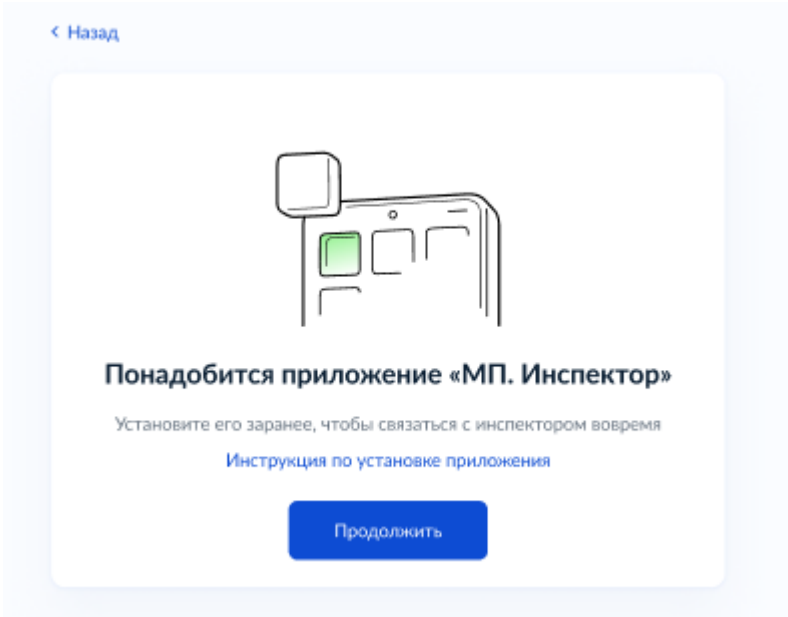

## <span id="page-4-0"></span>Шаг 4. Что нужно для подачи заявления

### <span id="page-4-1"></span>Шаг 4.1. Для ФЛ

### <span id="page-4-2"></span>По телефону

< Назад

#### Что нужно для подачи заявления

- Данные вашего паспорта
- Сведения об объекте контроля предприятии или деятельности, по которым нужна консультация

#### Срок оказания услуги

Ответ по вашей записи придёт в течение 10 рабочих дней

#### Что дальше

В личный кабинет придёт уведомление о подтверждении записи на консультацию. Если выбранное вами время уже занято, инспектор предложит другие варианты

В назначенное время инспектор свяжется с вами по указанному номеру телефона

**Перейти к заявлению** 

#### <span id="page-4-3"></span>Через приложение

#### < Hasag

#### Что нужно для подачи заявления

- Данные вашего паспорта
- Сведения об объекте контроля предприятии или деятельности, по которым нужна консультация

#### Срок оказания услуги

Ответ по вашей записи придёт в течение 10 рабочих дней

#### Что дальше

В личный кабинет придёт уведомление о подтверждении записи на консультацию. Если выбранное вами время уже занято, инспектор предложит другие варианты

В назначенное время свяжитесь с инспектором в приложении «МП. Инспектор

.<br>Перейти к заявлени

#### <span id="page-5-0"></span>Письменно

#### < Hasan

#### Что нужно для подачи заявления

- Данные вашего паспорта
- Сведения об объекте контроля предприятии или деятельности. по которым нужна консультация

#### Срок оказания услуги

Ответ придёт в течение 10 рабочих дней

#### Что дальше

Письменный ответ инспектора придёт в личный кабинет

-<br>Перейти к заявлению

## <span id="page-5-1"></span>Шаг 4.2. Для ЮЛ

### <span id="page-5-2"></span>По телефону

< Назад

#### Что нужно для подачи заявления

- Данные организации
- Сведения об объекте контроля предприятии или деятельности, по которым нужна консультация

#### Срок оказания услуги

Ответ по вашей записи придёт в течение 10 рабочих дней

#### Что дальше

В личный кабинет придёт уведомление о подтверждении записи на консультацию. Если выбранное вами время уже занято, инспектор предложит другие варианты

В назначенное время инспектор свяжется с вами по указанному номеру телефона

Перейти к заявлению

#### <span id="page-6-0"></span>Через приложение

#### < Назад

#### Что нужно для подачи заявления

- Данные организации
- Сведения об объекте контроля предприятии или деятельности, по которым нужна консультация

#### Срок оказания услуги

Ответ по вашей записи придёт в течение 10 рабочих дней

#### Что дальше

В личный кабинет придёт уведомление о подтверждении записи на консультацию. Если выбранное вами время уже занято, инспектор предложит другие варианты

В назначенное время свяжитесь с инспектором в приложении «МП. Инспектор»

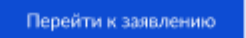

### <span id="page-6-1"></span>Письменно

#### < Hasan

#### Что нужно для подачи заявления

- Данные организации
- Сведения об объекте контроля предприятии или деятельности, по которым нужна консультация

#### Срок оказания услуги

Ответ придёт в течение 10 рабочих дней

#### Что дальше

Письменный ответ инспектора придёт в личный кабинет

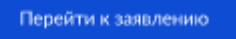

## <span id="page-7-0"></span>Шаг 4.3. Для ИП

### <span id="page-7-1"></span>По телефону

#### < Назад

#### Что нужно для подачи заявления

- Данные ИП
- Сведения об объекте контроля предприятии или деятельности, по которым нужна консультация

#### Срок оказания услуги

Ответ по вашей записи придёт в течение 10 рабочих дней

#### Что дальше

В личный кабинет придёт уведомление о подтверждении записи на консультацию. Если выбранное вами время уже занято, инспектор предложит другие варианты

В назначенное время инспектор свяжется с вами по указанному номеру телефона

Перейти к заявлению

#### <span id="page-7-2"></span>Через приложение

#### < Назад

#### Что нужно для подачи заявления

- Данные ИП
- Сведения об объекте контроля предприятии или деятельности, по которым нужна консультация

#### Срок оказания услуги

Ответ по вашей записи придёт в течение 10 рабочих дней

#### Что дальше

В личный кабинет придёт уведомление о подтверждении записи на консультацию. Если выбранное вами время уже занято, инспектор предложит другие варианты

В назначенное время свяжитесь с инспектором в приложении «МП. Инспектор»

Перейти к заявлению

#### <span id="page-8-0"></span>Письменно

#### < Назад

#### Что нужно для подачи заявления

- Данные ИП
- Сведения об объекте контроля предприятии или деятельности, по которым нужна консультация

#### Срок оказания услуги

Ответ придёт в течение 10 рабочих дней

#### Что дальше

Письменный ответ инспектора придёт в личный кабинет

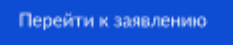

## <span id="page-8-1"></span>Шаг 5. Проверка данных Шаг 5.1. Для ФЛ

<span id="page-8-2"></span>

< Назад

#### Проверьте ваши данные

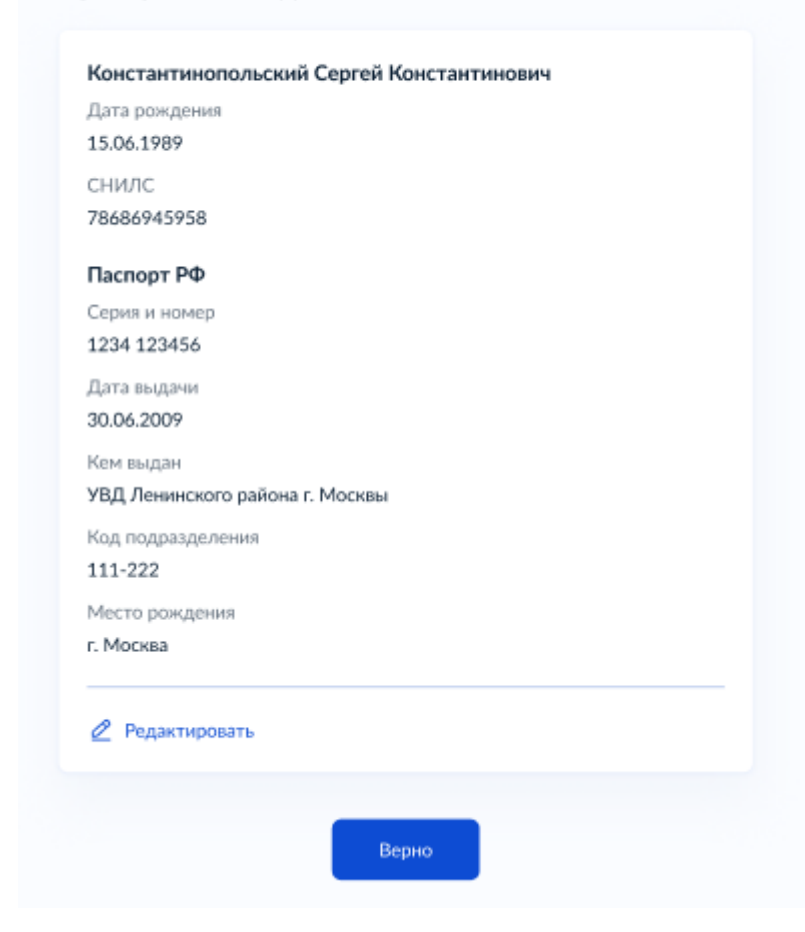

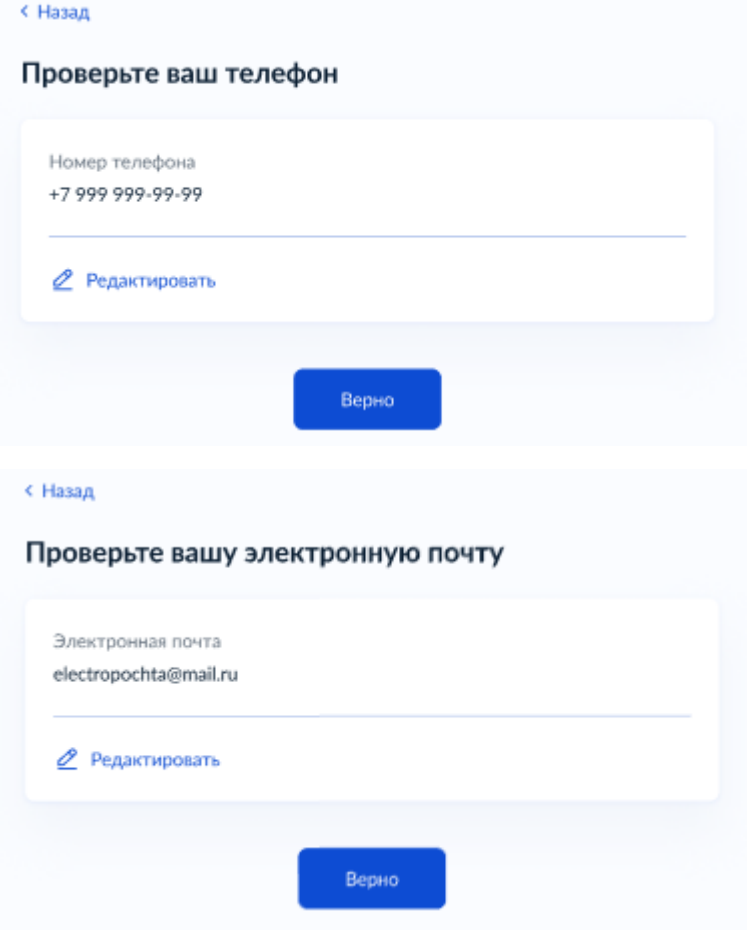

## <span id="page-10-0"></span>Шаг 5.2. Для ЮЛ

.<br>• Назад

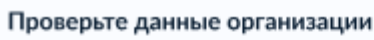

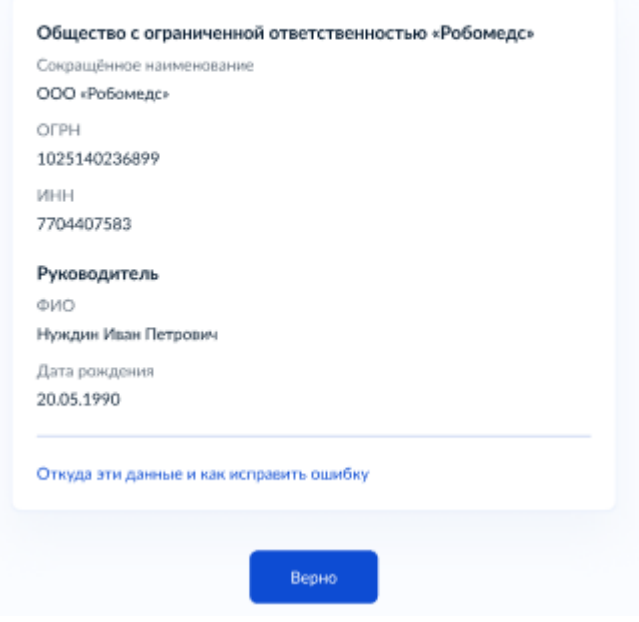

### Откуда данные и как исправить ошибку

```
\times
```
Данные указаны вами при регистрации профиля организации на Госуслугах. Они сверены с реестрами в ФНС

Если в данных ошибка, обратитесь в налоговую инспекцию по месту регистрации организации и внесите изменения в ЕГРЮЛ

Когда убедитесь, что данные в ЕГРЮЛ исправлены, перейдите в личный кабинет и нажмите «Обновить»

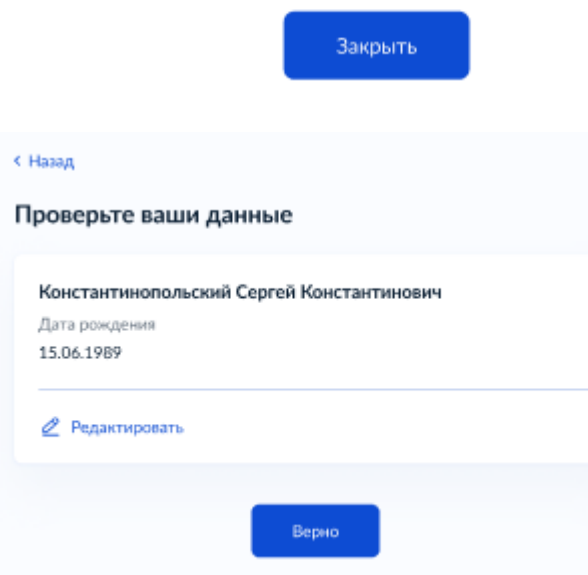

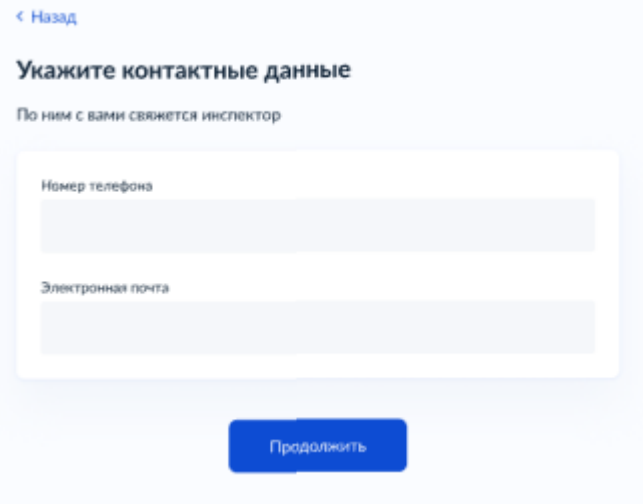

## <span id="page-11-0"></span>Шаг 5.3. Для ИП

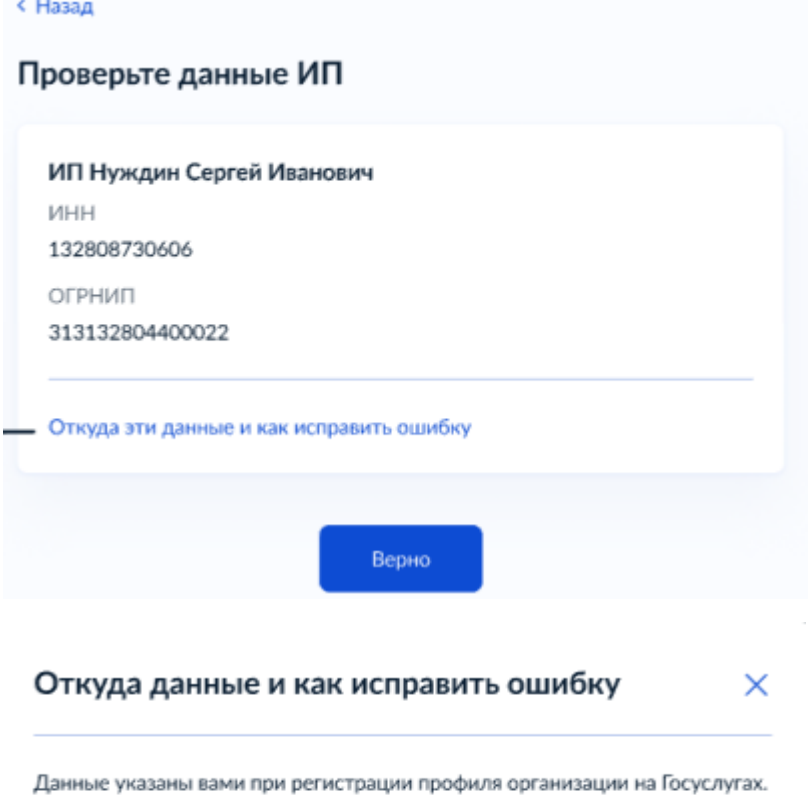

Они сверены с реестрами в ФНС

Если в данных ошибка, обратитесь в налоговую инспекцию по месту регистрации и внесите изменения в ЕГРИП

Когда убедитесь, что данные в ЕГРЮЛ исправлены, перейдите в личный кабинет и нажмите «Обновить»

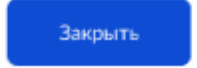

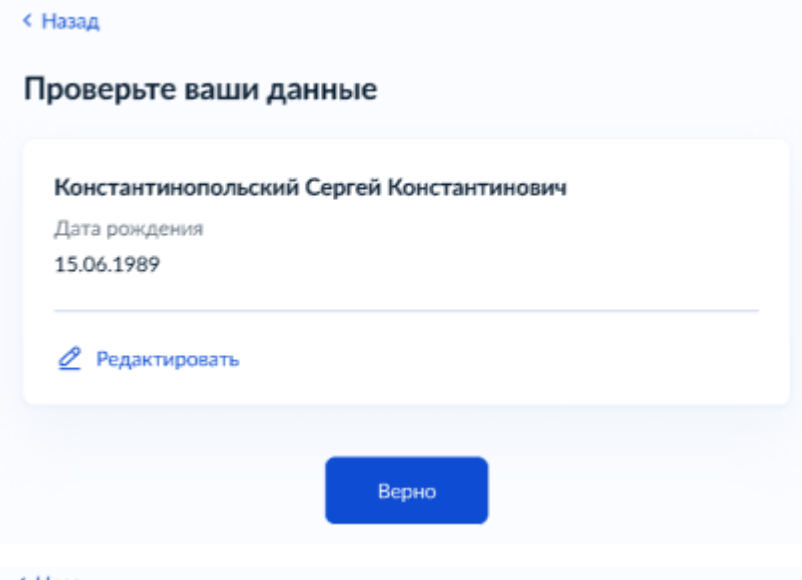

#### **< Назад**

### Укажите контактные данные

По ним с вами свяжется инспектор

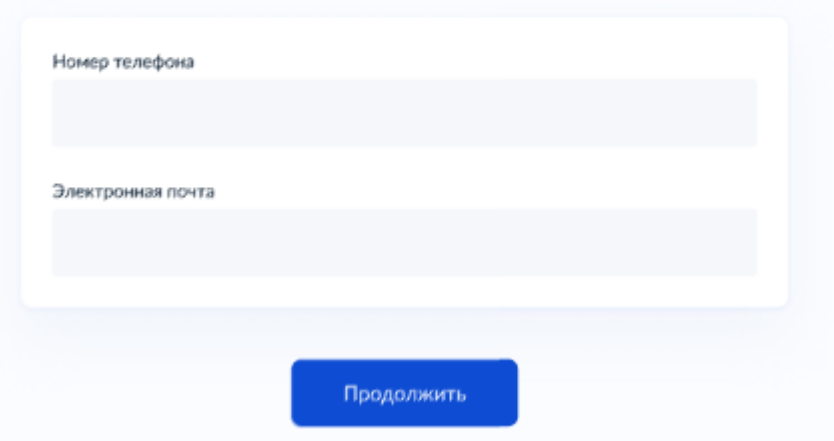

# <span id="page-12-0"></span>Шаг 6. Поиск данных

## <span id="page-12-1"></span>Шаг 6.1. Автоматический поиск

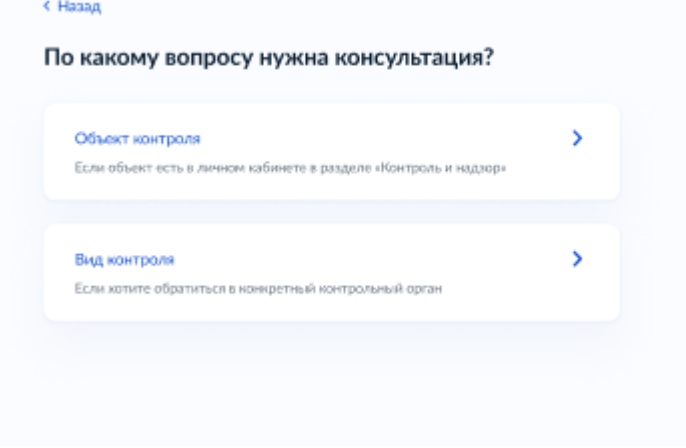

Выберите тип записи по объекту контроля или виду контроля.

**Важно! Запись по объекту контроля возможна, если ваше предприятие внесено в реестр объектов контроля. Если данных об объекте контроля нет, воспользуйтесь функцией указания вида контроля. Так заявление успешно поступит инспектору.**

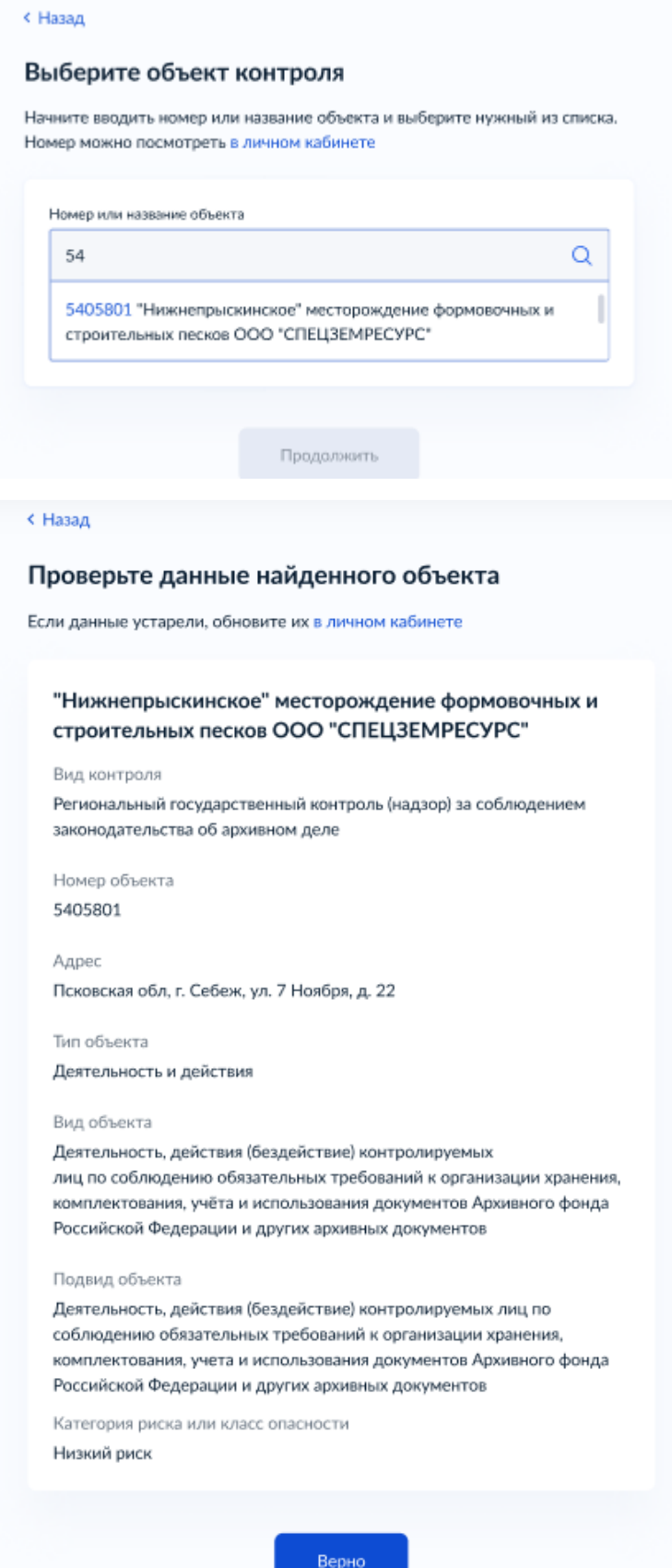

## <span id="page-14-0"></span>Шаг 6.2. Ввод данных вручную

### <span id="page-14-1"></span>Шаг 6.2.1. Выбор контрольного органас Назад

#### Выберите контрольный орган

Сначала выберите уровень контроля и регион, затем выберите контрольный орган и вид контроля из предложенных. Вид контроля зависит от вашей сферы деятельности

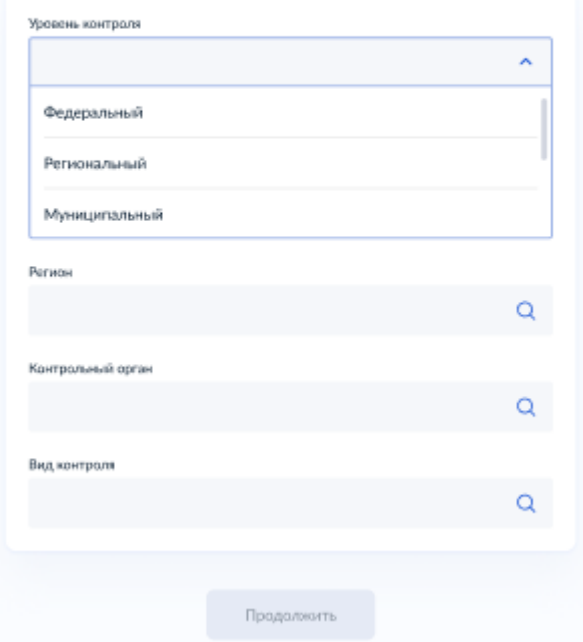

#### с Назад

#### Выберите контрольный орган

Сначала выберите уровень контроля и регион, затем выберите контрольный орган и вид контроля из предложенных. Вид контроля зависит от вашей сферы деятельности

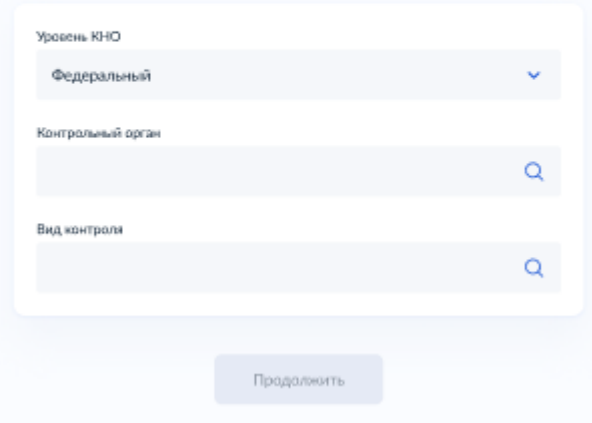

#### < Назад

#### Выберите контрольный орган

Сначала выберите уровень контроля и регион, затем выберите контрольный орган и вид контроля из предложенных. Вид контроля зависит от вашей оферы деятельности

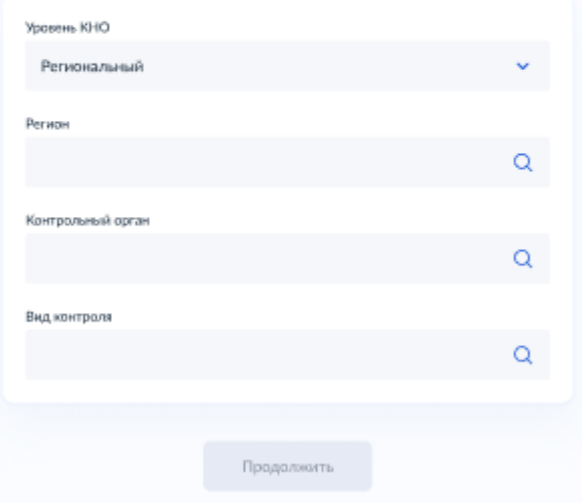

#### < Hasag

#### Выберите контрольный орган

Сначала выберите уровень контроля и регион, затем выберите контрольный орган и вид контроля из предложенных. Вид контроля зависит от вашей оферы деятельности

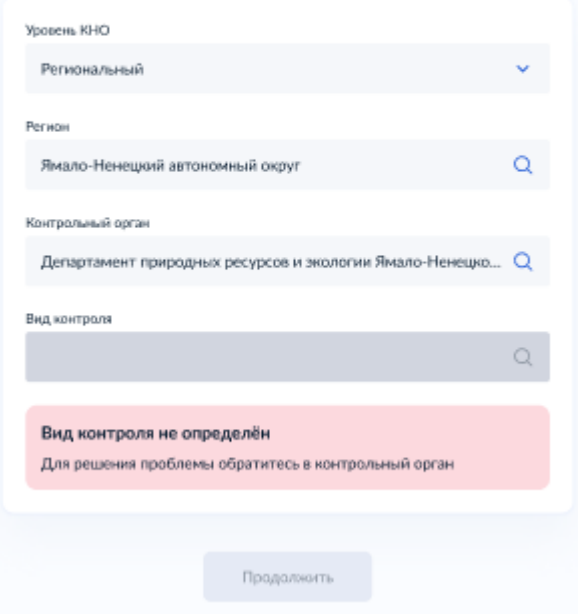

### <span id="page-15-0"></span>Шаг. 6.2.2. А. Невозможно подать заявление

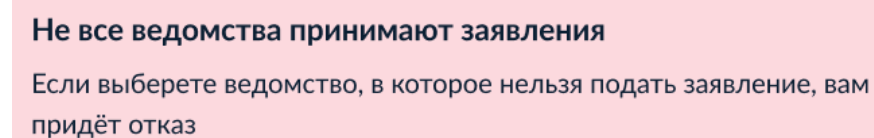

Куда нельзя подать заявление

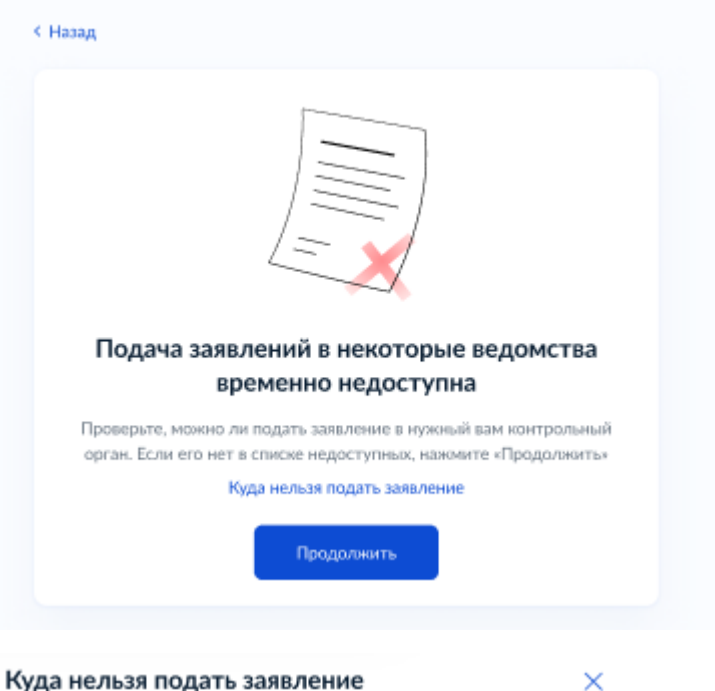

#### Куда нельзя подать заявление

- $~M4C$
- $\bullet$   $\Phi$ HC
- Росалкогольтабакконтроль
- · Рослескоз
- Ростехнадзор (ФОИВ)
- Федеральная служба по труду и занятости
- Верхне-Донское управление Ростехнадзора
- Россельхознадзор
- Рособрнадзор
- Московские региональные и муниципальные контрольные органы
- Контрольные органы Ханты-Мансийского автономного округа
- Контрольные органы Нижнего Новгорода
- ГЖИ Мурманской области
- ГЖИ Камчаткого края

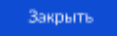

<span id="page-17-0"></span>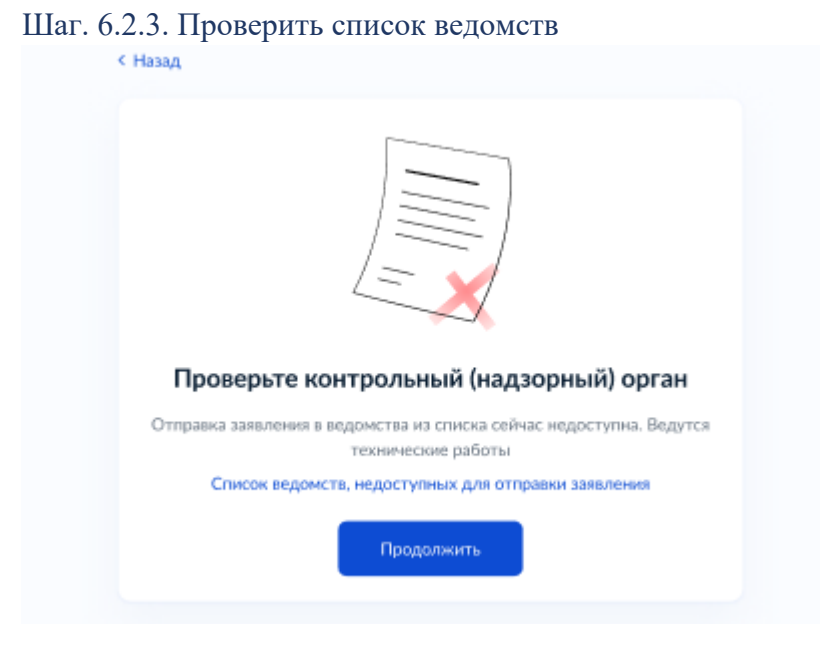

#### Список ведомств, недоступных для отправки  $\times$ заявления

Контрольные (надзорные) органы, в которые недоступна отправка заявления

- $\bullet$  MHC
- $\bullet$   $\Phi$ HC
- Росалкогольтабакконтроль
- Рослескоз
- Ростехнадзор (ФОИВ)
- Федеральная служба по труду и занятости
- Верхне-Донское управление Ростехнадзора
- Россельхознадзор
- Рособрнадзор
- Московские региональные и муниципальные контрольно-надзорные органы

**Закрыть** 

- Контрольно-надзорные органы Ханты-Мансийского автономного округа
- Контрольно-надзорные органы Нижнего Новгорода
- ГЖИ Мурманской области
- ГЖИ Камчаткого края

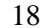

## <span id="page-18-1"></span><span id="page-18-0"></span>Шаг 7. Выбор даты и времени, отправка вопросов Шаг 7.1. По телефону/через приложение $\epsilon$ Hasag

#### Укажите удобные дату и время консультации

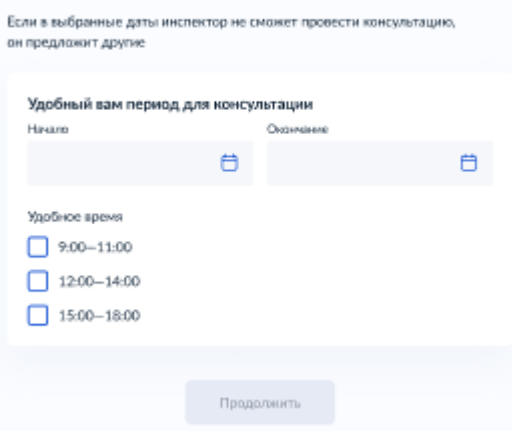

#### < Hasag

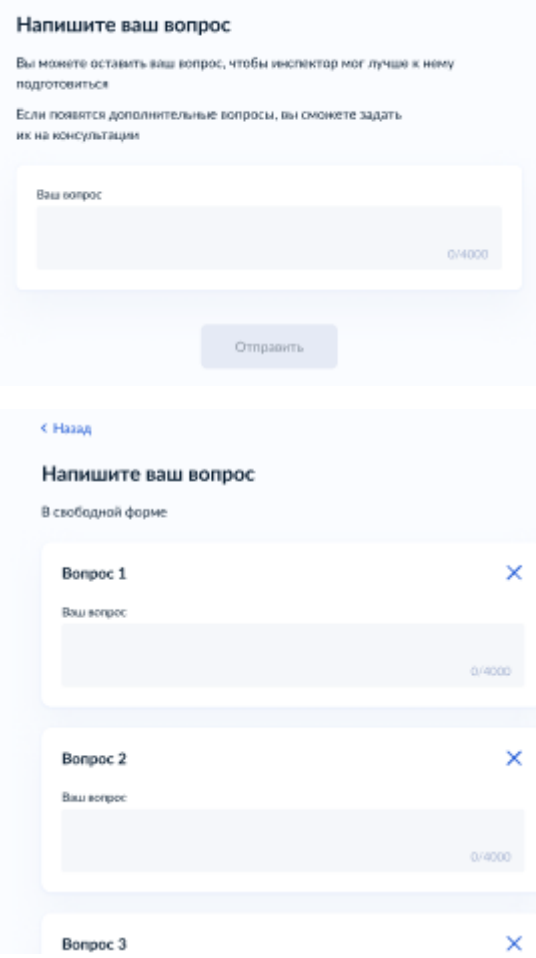

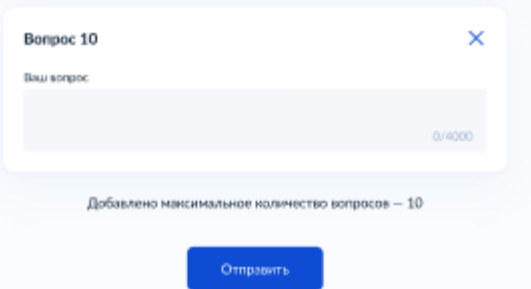

#### Заявление отправлено

Если в выбранные даты инспектор не сможет провести консультацию, он предложит другие

id C 04.06.2023 no 05.06.2023, 9:00-12:00

<sup>(1)</sup> Роскомнадзор

© Срок оказания услуги - до 10 рабочих дней

#### Что дальше

В личный кабинет придёт уведомление о подтверждении записи на консультацию

В личный кабинет

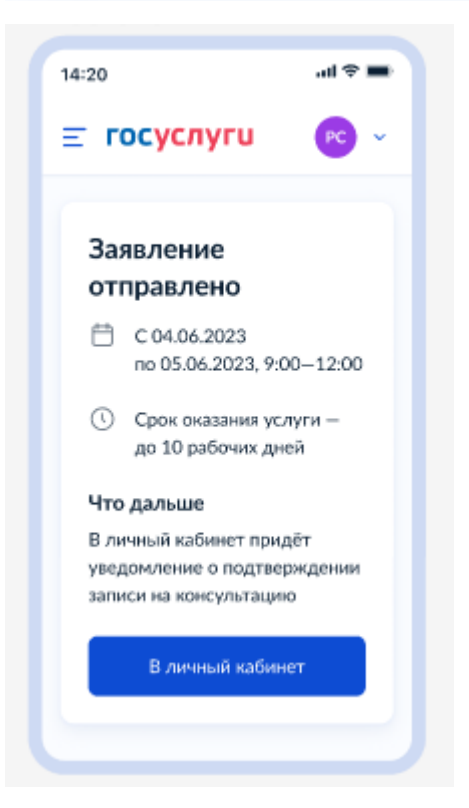

## <span id="page-20-0"></span>Шаг 7.2. Письменно

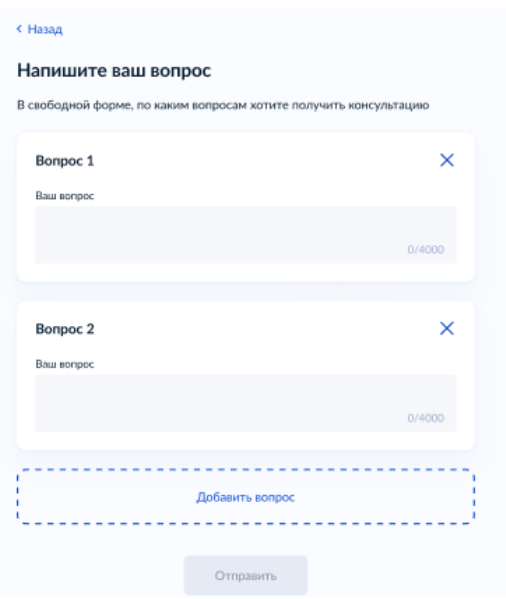

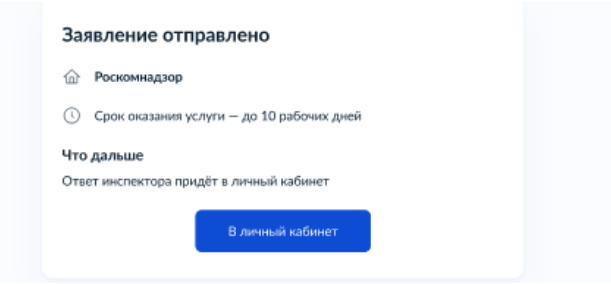

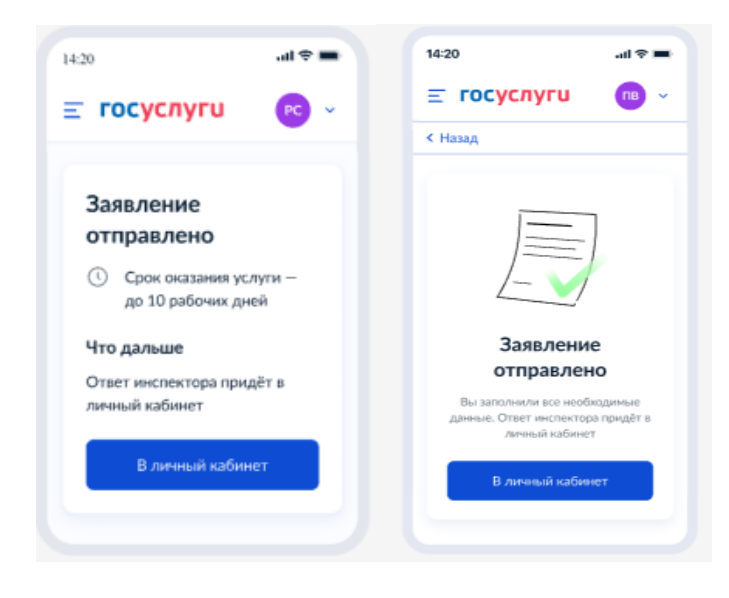

## <span id="page-21-0"></span>Шаг 8. Уведомление о регистрации заявления на портале

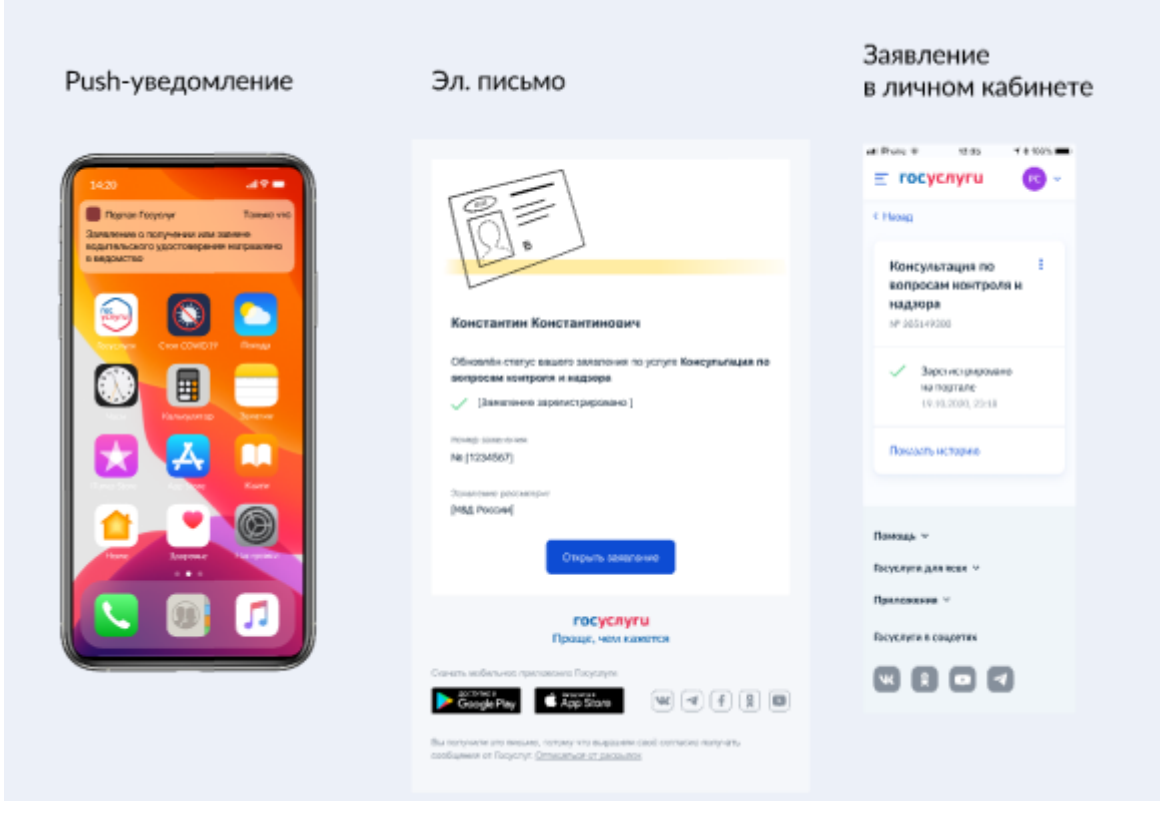

## <span id="page-21-1"></span>Шаг 9. Уведомление об отправке заявления

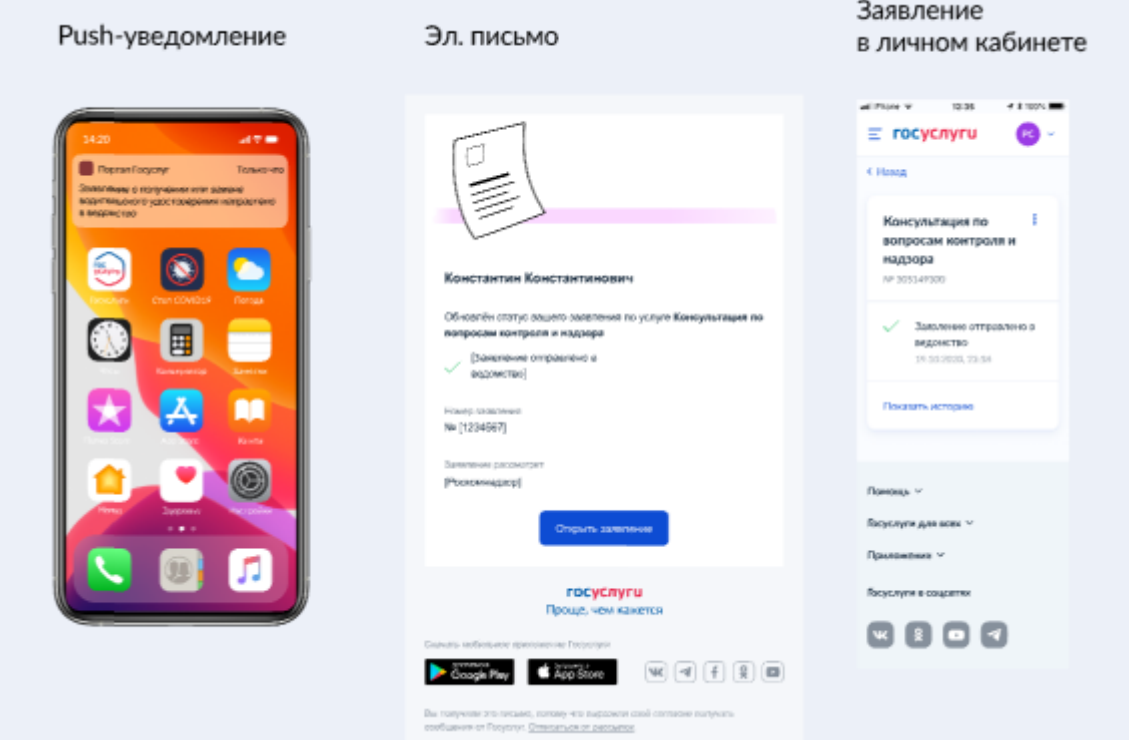

<span id="page-22-1"></span><span id="page-22-0"></span>Шаг 10. Получение заявления ведомством Шаг 10.1. Уведомление об успешном получении

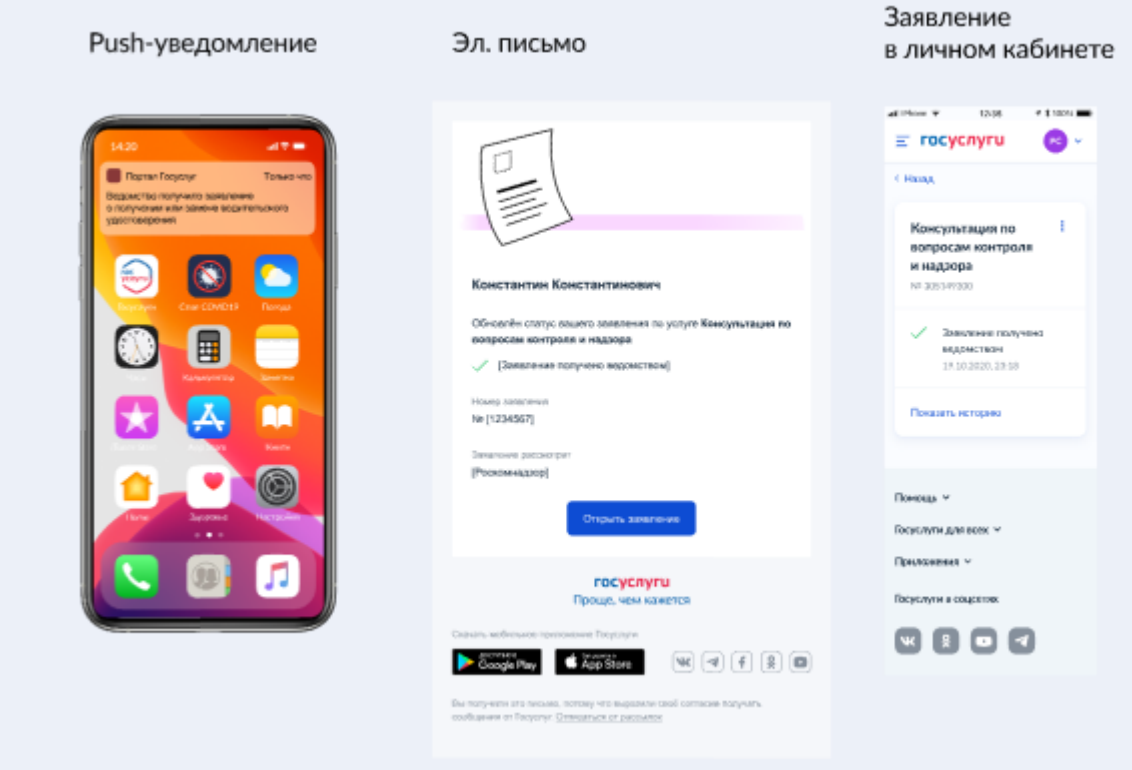

<span id="page-22-2"></span>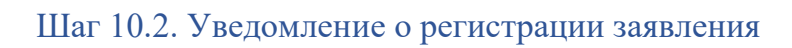

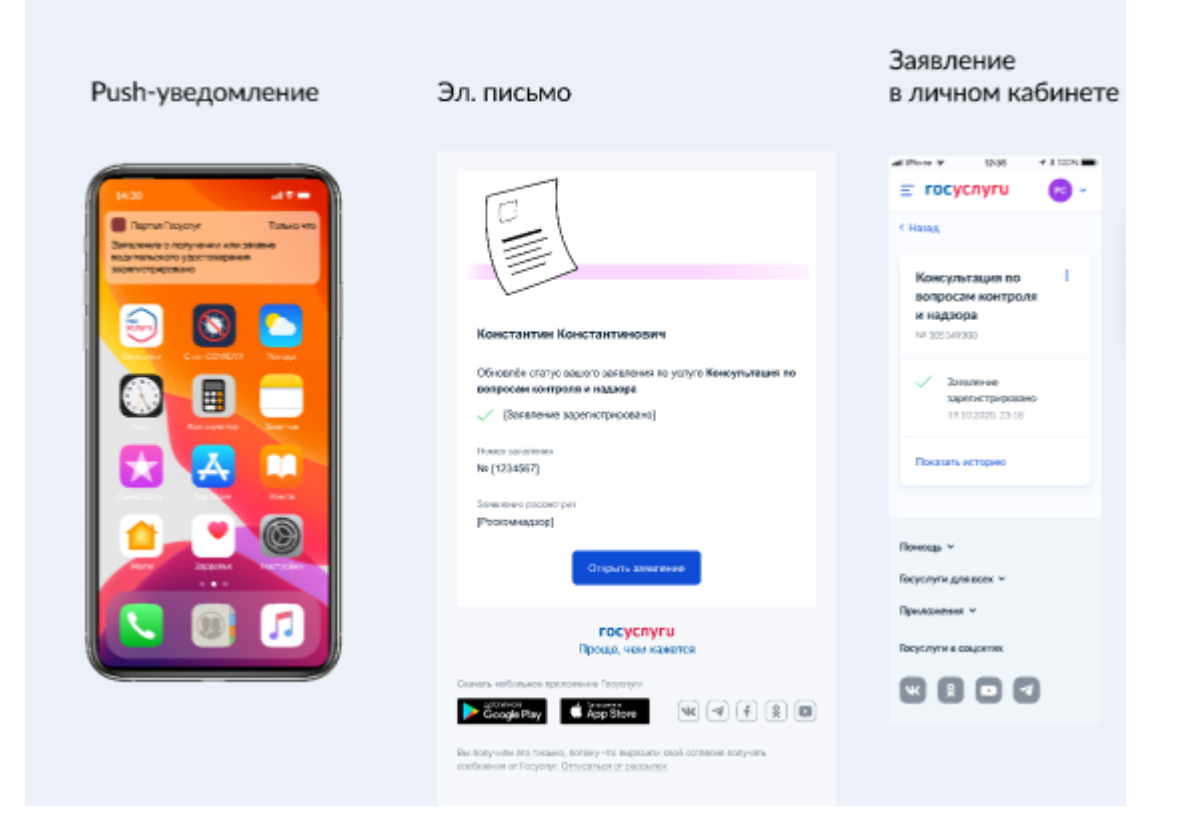

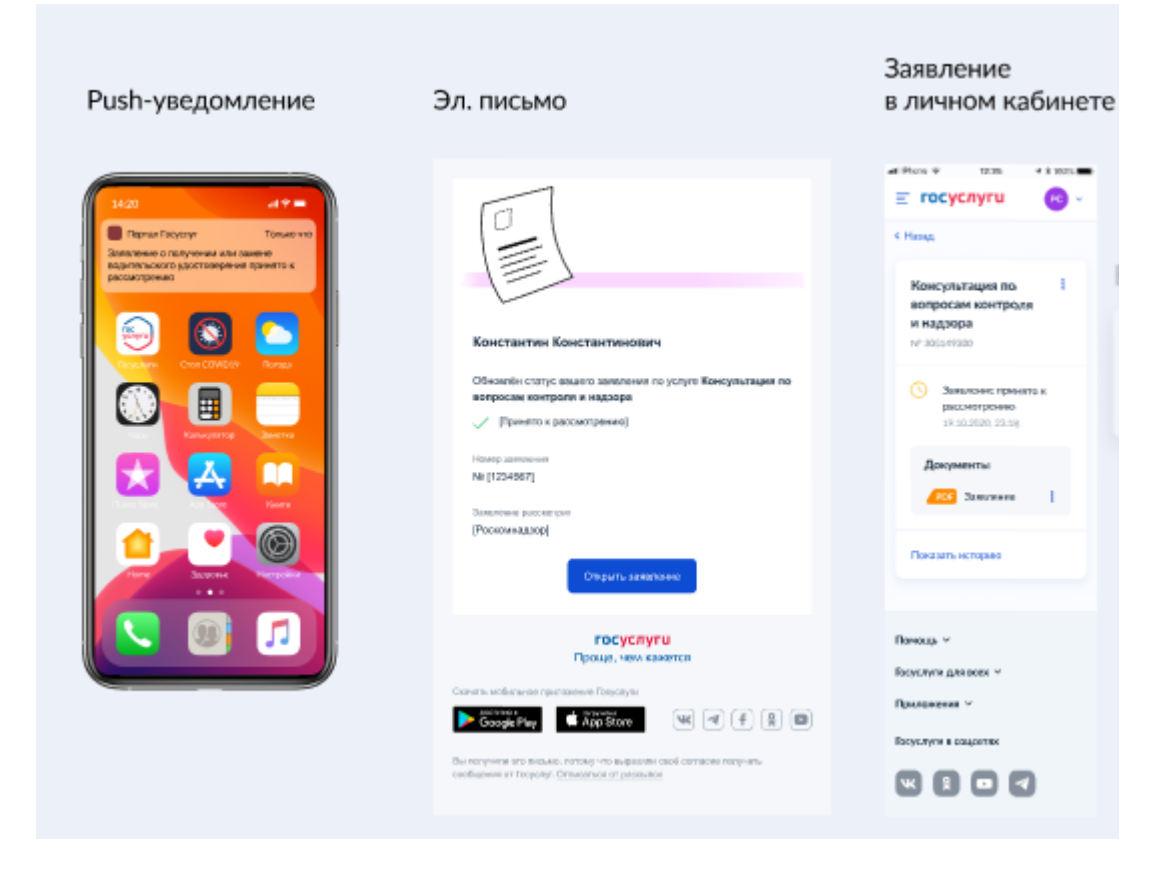

### <span id="page-23-0"></span>Шаг 10.3. Уведомление о принятии заявления к рассмотрению ведомством

<span id="page-23-1"></span>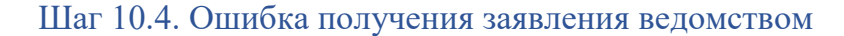

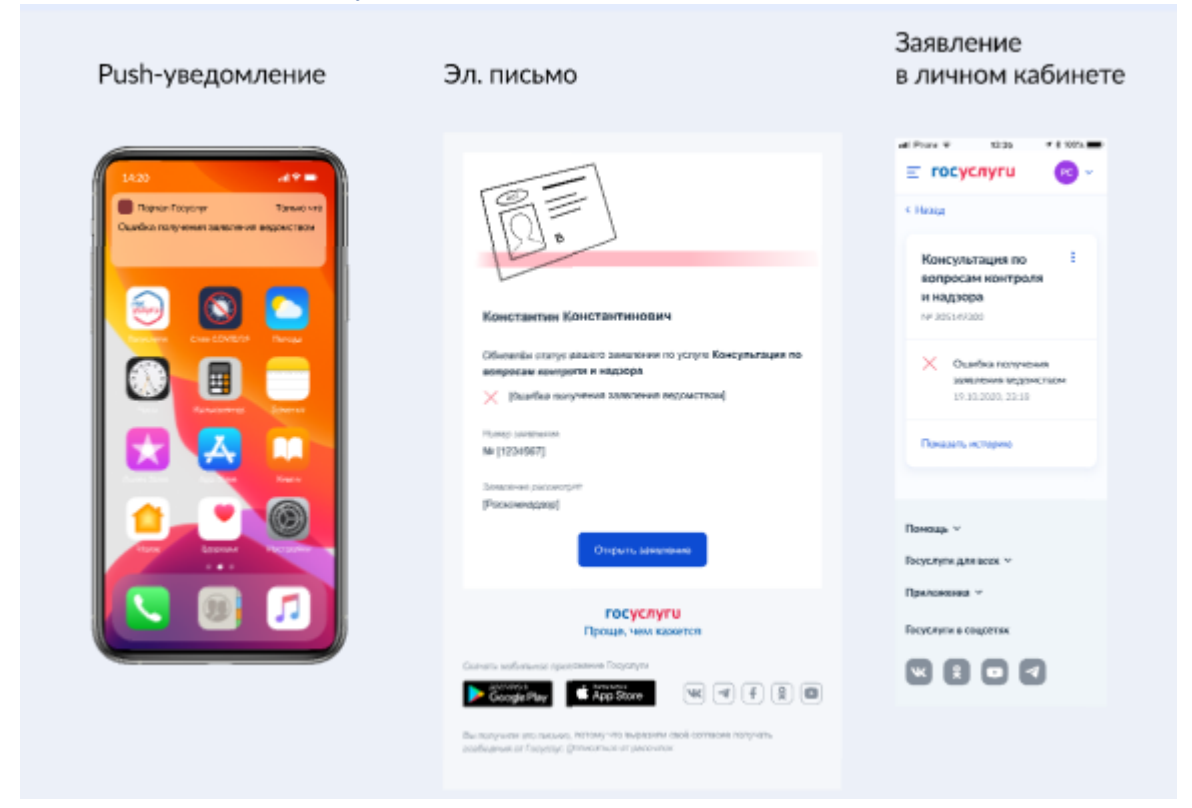

## <span id="page-24-1"></span><span id="page-24-0"></span>Шаг 11. Оказание услуги Шаг 11.1. Обновление статуса 1

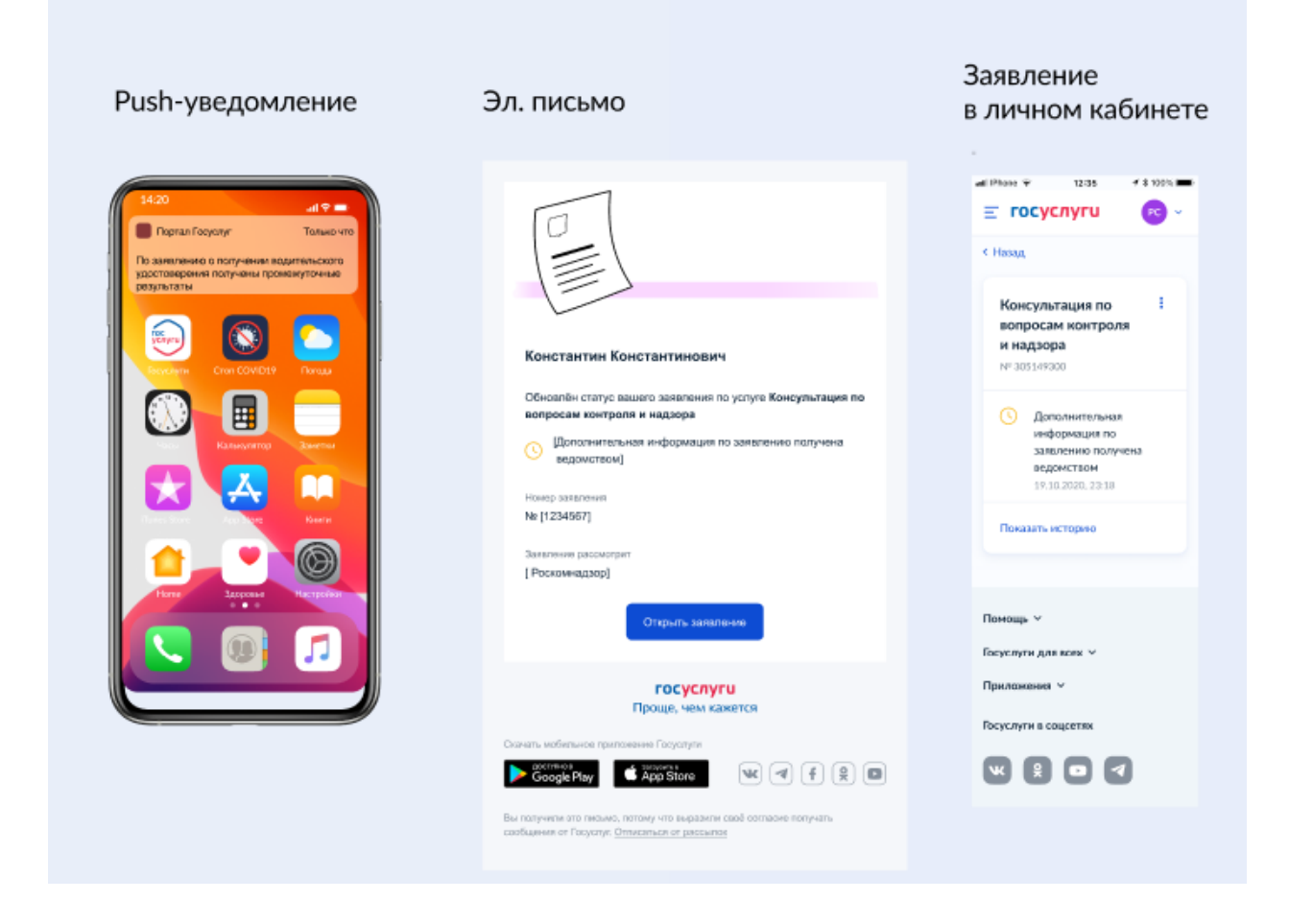

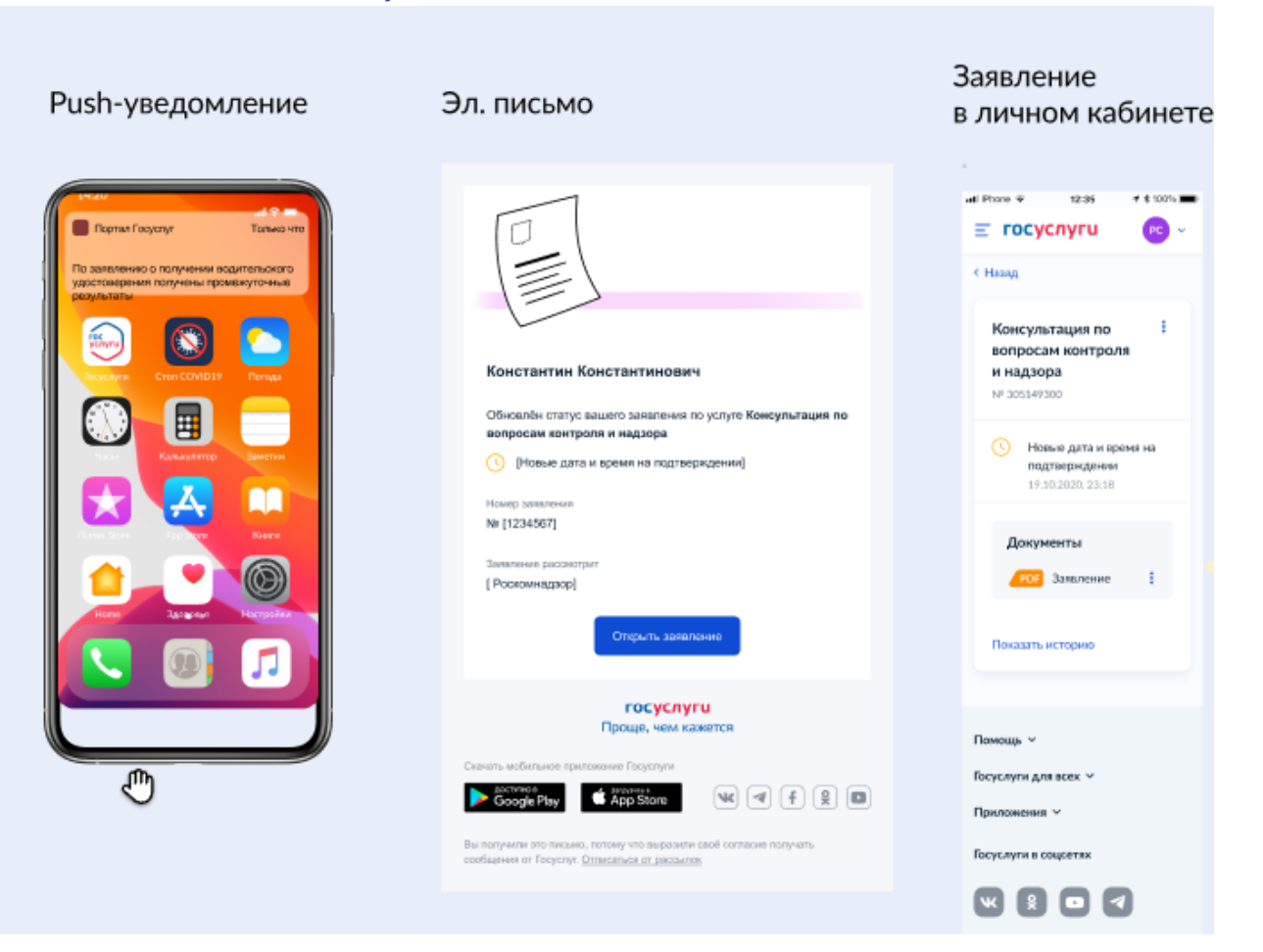

### <span id="page-25-0"></span>Шаг 11.2. Обновление статуса 2

## <span id="page-26-0"></span>Шаг 11.3. Услуга оказана

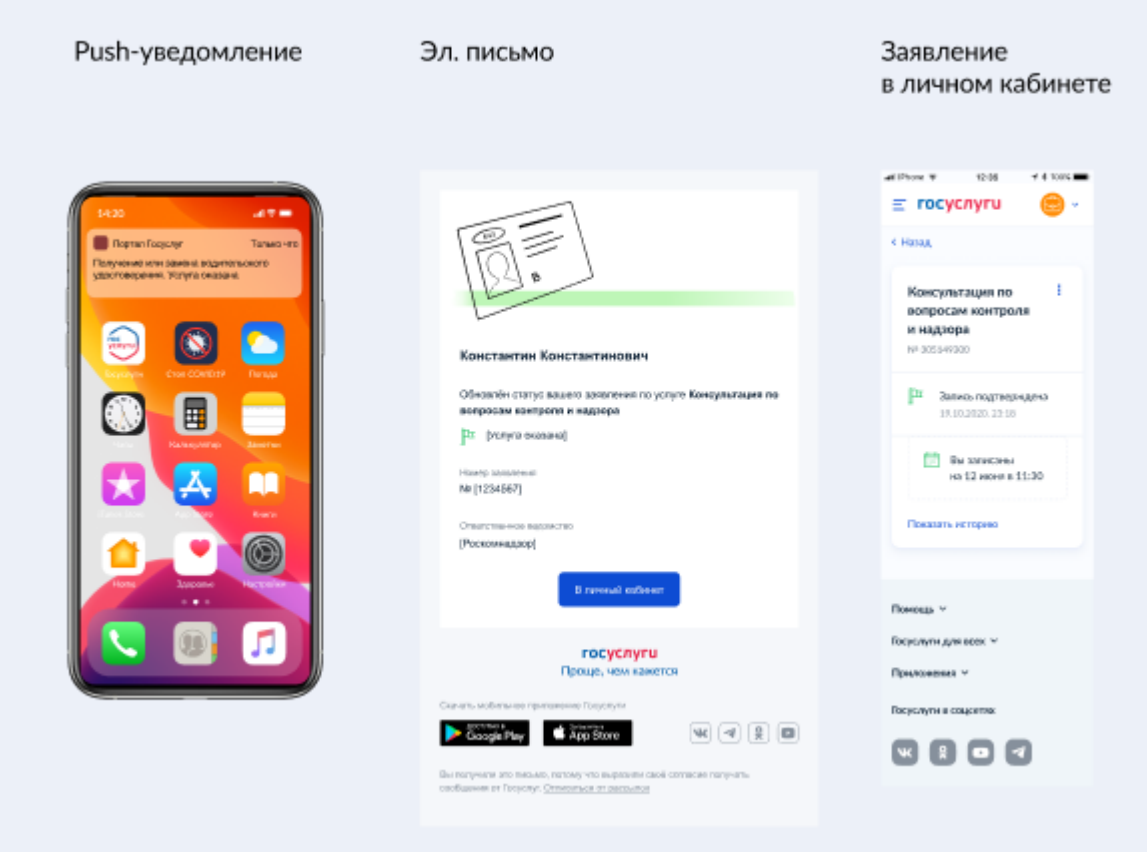

# <span id="page-26-1"></span>Шаг 11.3.1. Отменить заявление

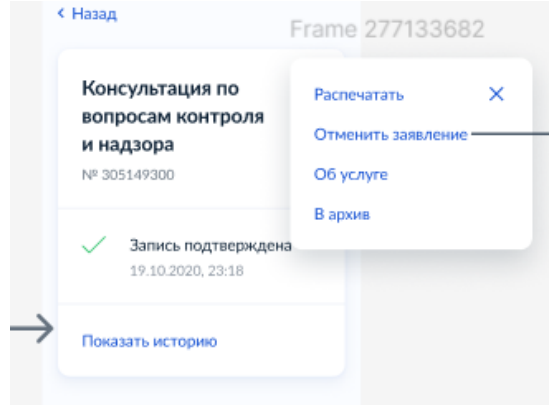

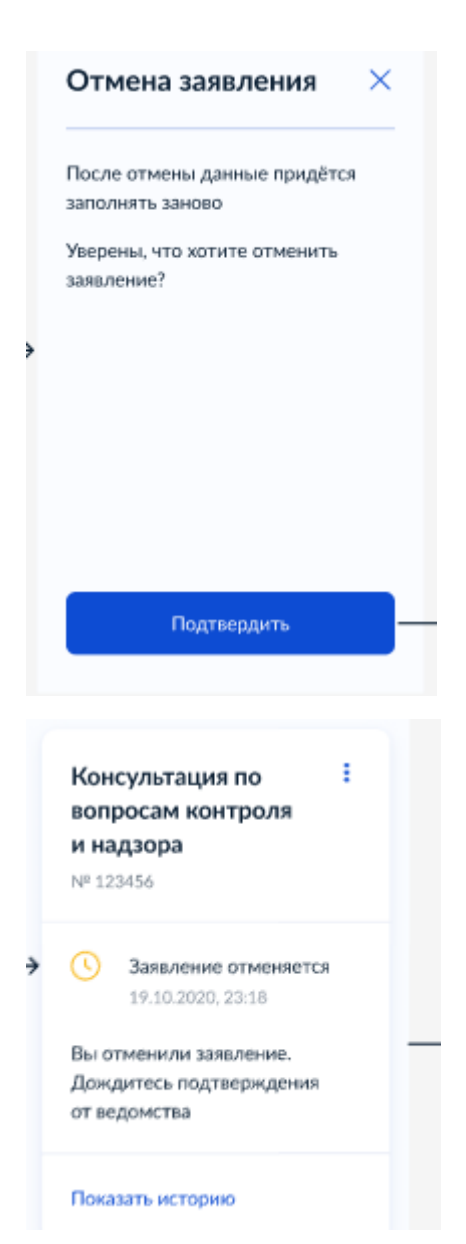

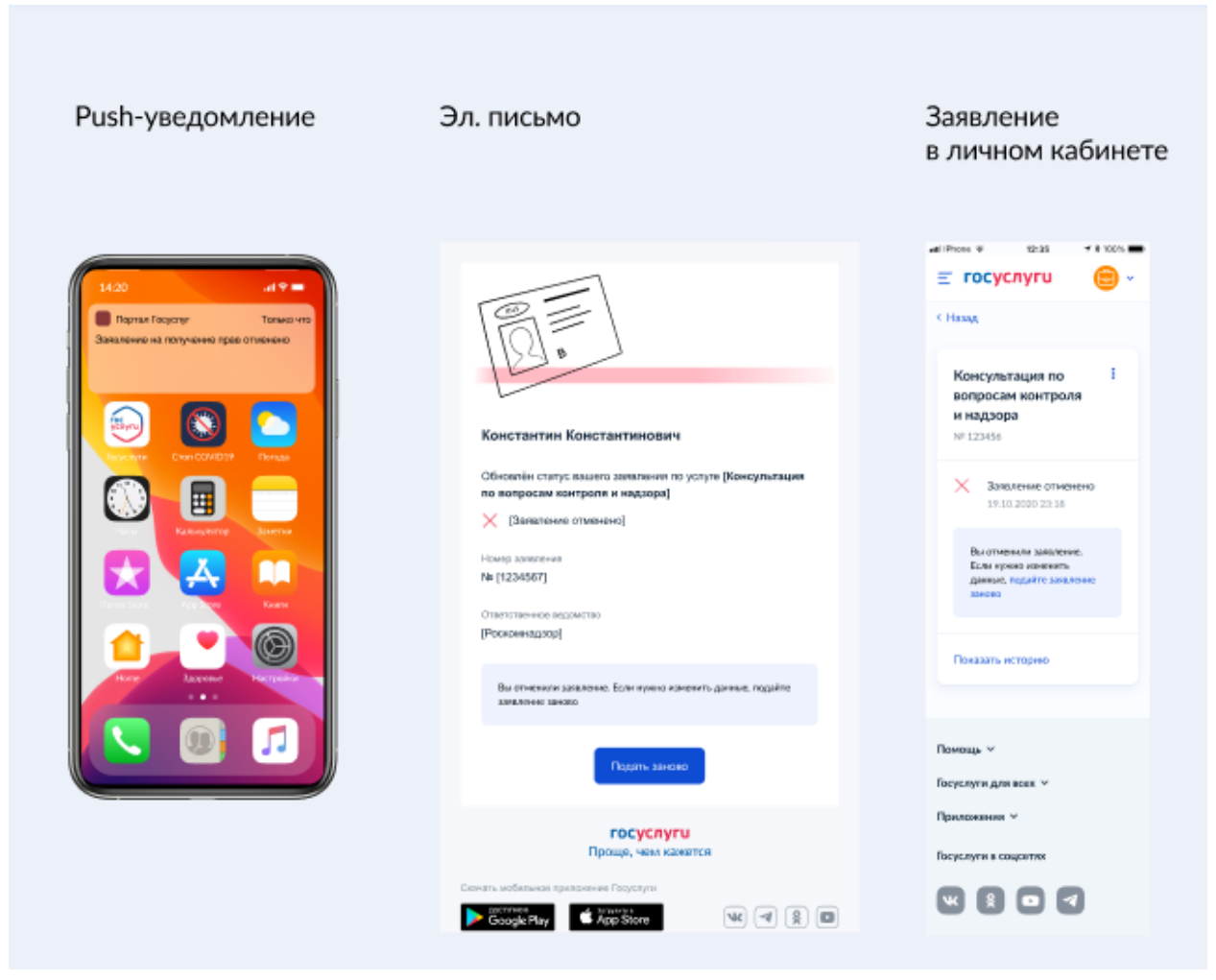

Шаг 11.3.2. Успешная отмена заявления

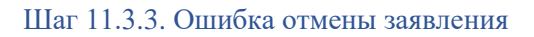

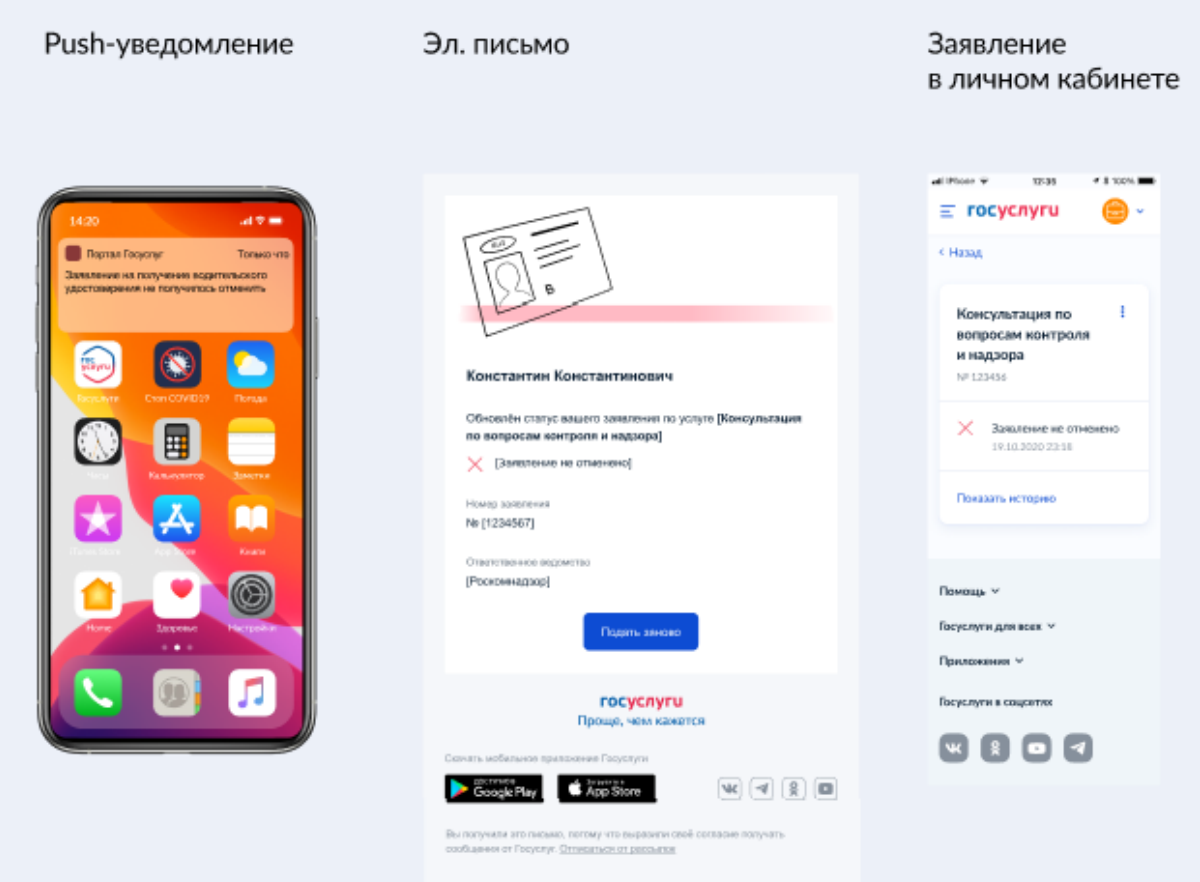

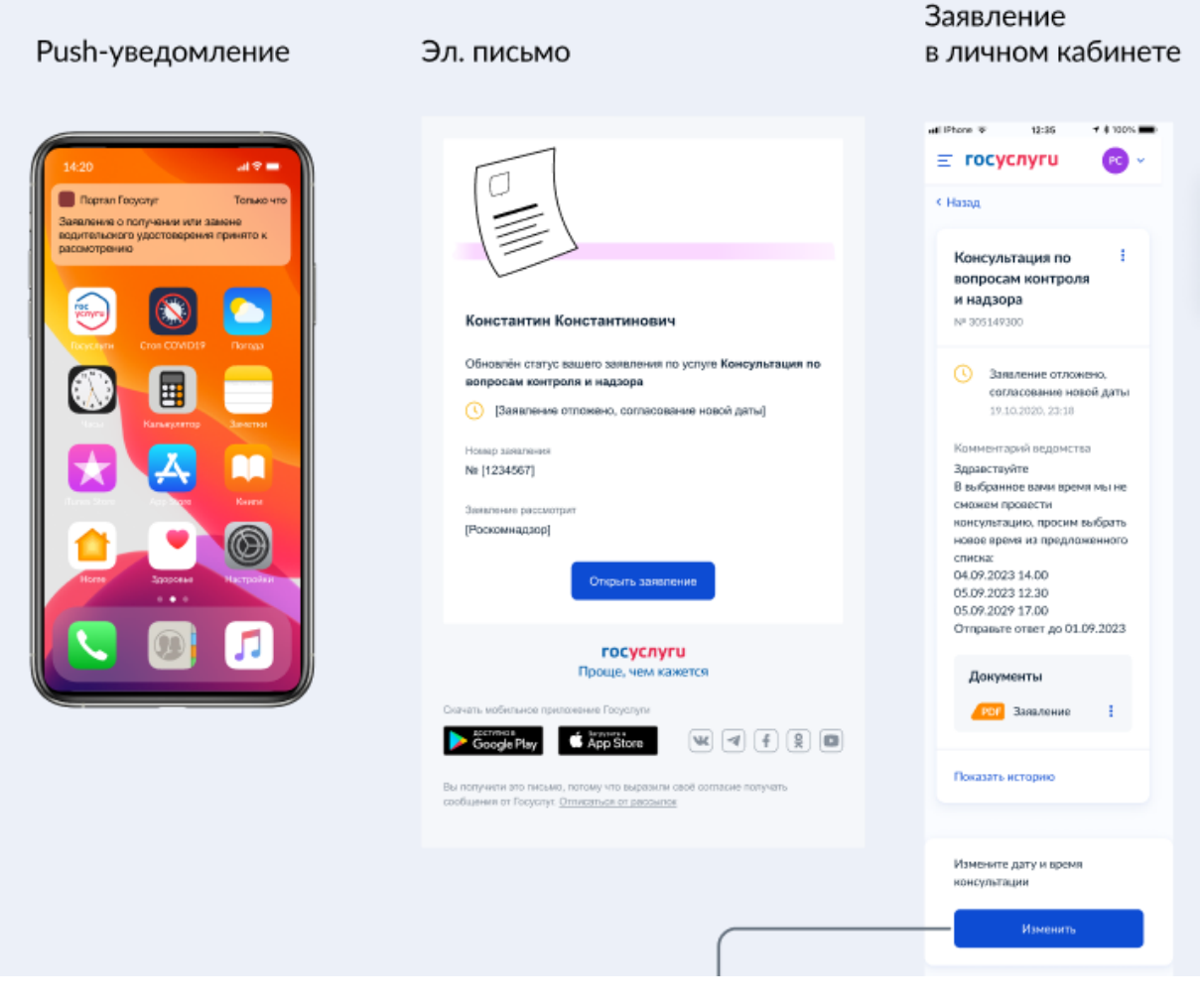

<span id="page-30-0"></span>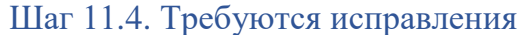

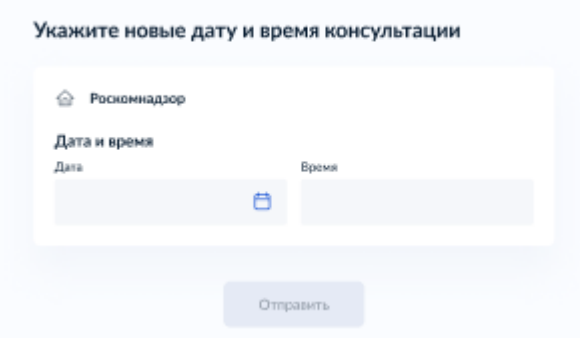

с Киталад

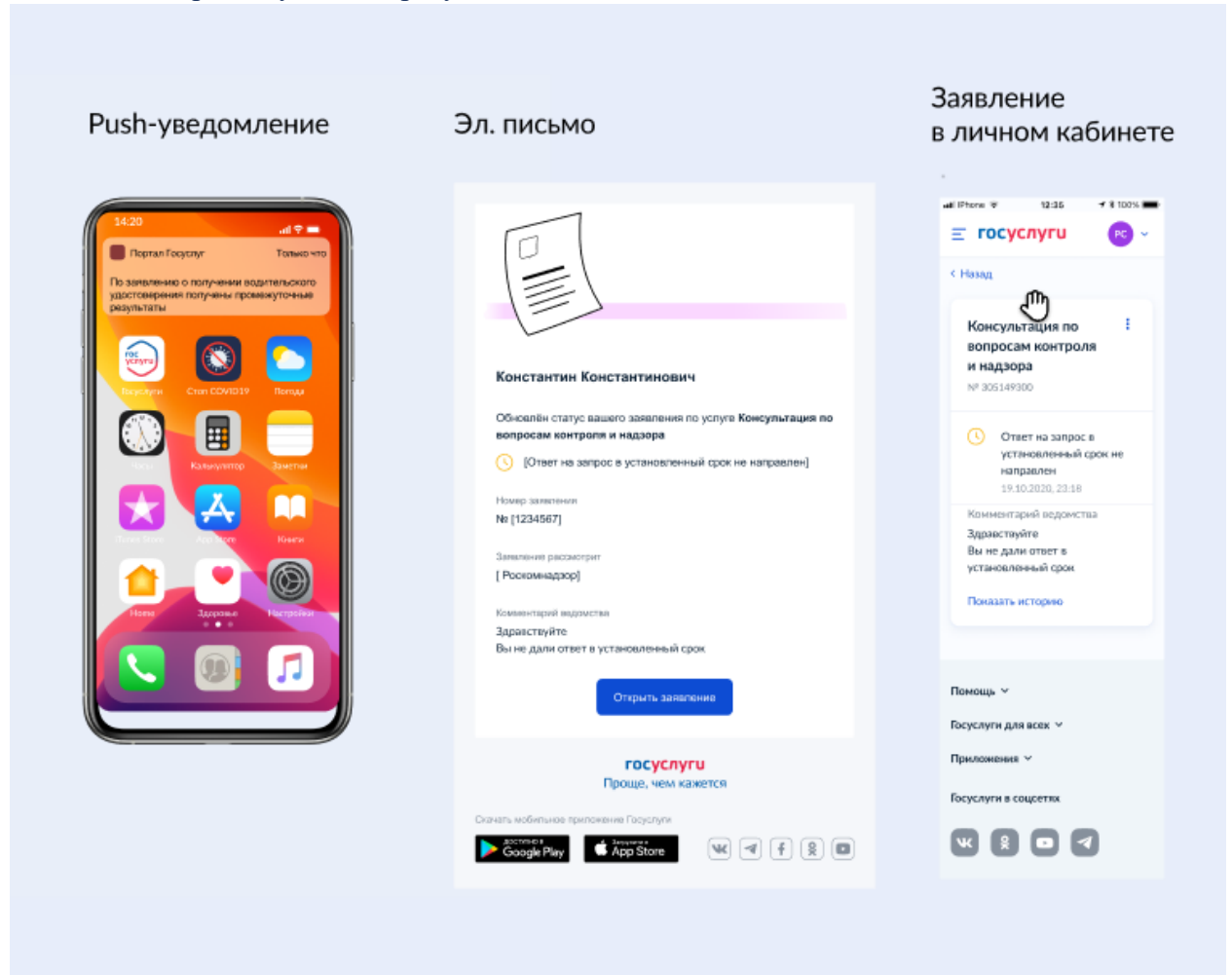

<span id="page-31-0"></span>Шаг 11.4.1. Промежуточный результат

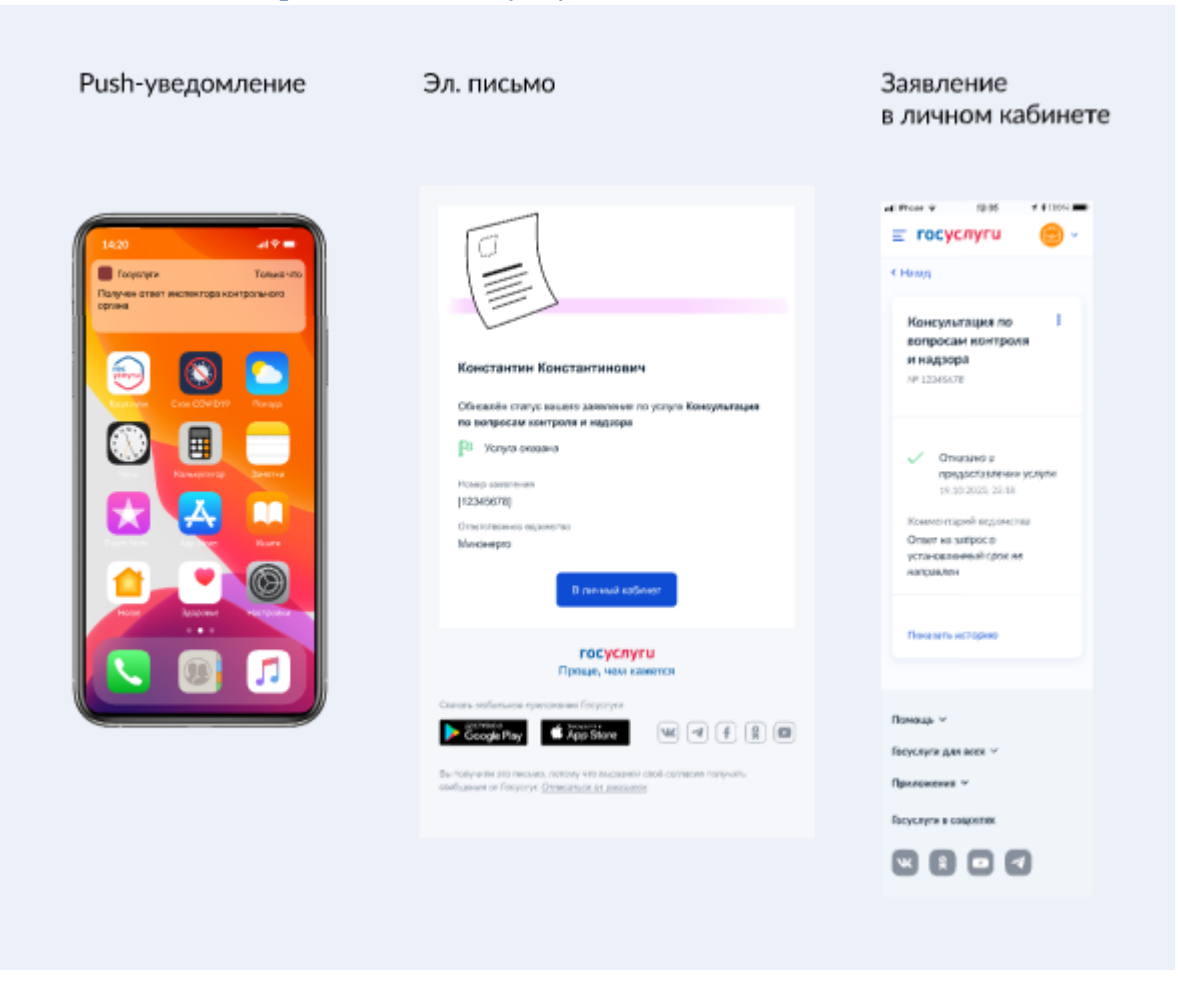

### <span id="page-32-0"></span>Шаг 11.5. Отказ в предоставлении услуги